# **Handleiding** Pictostudio Pro

Laatst bijgewerkt op 29 juni 2022

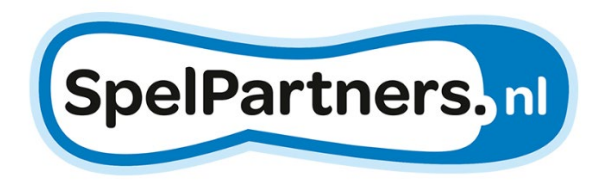

# Inhoudsopgave

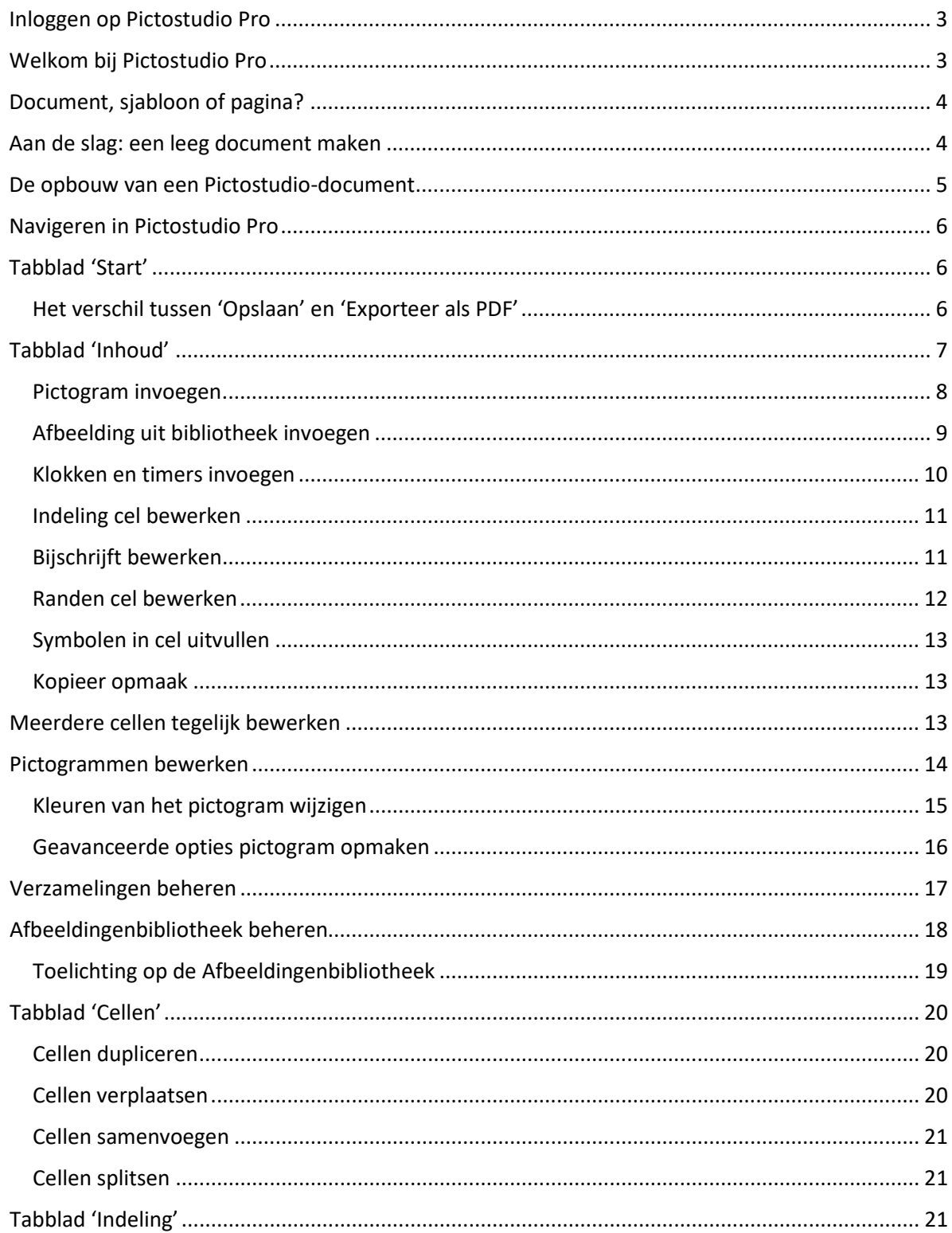

# <span id="page-2-0"></span>Inloggen op Pictostudio Pro

Met Pictostudio Pro ben je niet gebonden aan een werkplek, apparaat of besturingssysteem. Het programma werkt op alle Windows en Apple-apparaten.

Zo open je Pictostudio Pro:

- 1. Open je browser (Microsoft Edge, Google Chrome, Mozilla Firefox of Safari),
- 2. ga naa[r www.pictostudio.nl/pro,](http://www.pictostudio.nl/pro)
- 3. log in met je e-mailadres,
- 4. vul nu je wachtwoord in.

**Opmerking:** Pictostudio Pro maakt gebruik van het online platform 'Loggon'. De naam Loggon kom je zo nu en dan tegen in Pictostudio Pro. De accountgegevens die je zojuist hebt ingevuld werken ook voor andere Loggon-diensten, zoals de gratis apps JustTalk2Me en Talk2Mama.

Desgewenst kun je je profiel wijzigen (naam, wachtwoord) o[p www.loggon.net/profile.](http://www.loggon.net/profile)

# <span id="page-2-1"></span>Welkom bij Pictostudio Pro

Nadat je bent ingelogd krijg je altijd als eerste dit welkomstscherm te zien. Hier kun je kiezen of je een bestaand document wilt openen, of begint met een nieuw document of sjabloon.

1. **Leeg document**: beginnen met een leeg document of stickervel

- 2. **Meer sjablonen**: overzicht van alle beschikbare sjablonen
- 3. **Open een bestaand document**: selecteer een bestand dat je eerder hebt bewerkt
- 4. **Nieuwe pictogrammen**: overzicht van alle recente toegevoegde pictogrammen

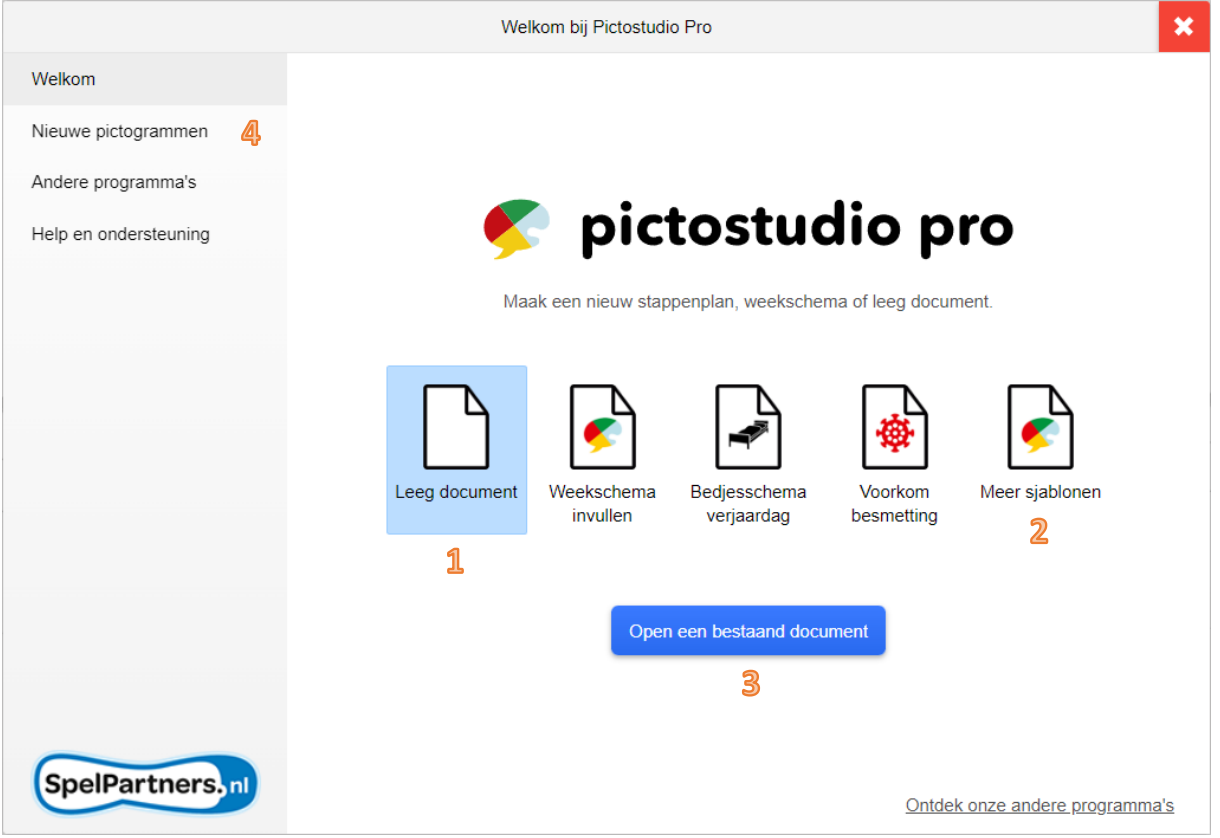

# <span id="page-3-0"></span>Document, sjabloon of pagina?

In Pictostudio Pro werk je met documenten, sjablonen en pagina's. Het verschil tussen die verschillende begrippen hebben we hier kort toegelicht:

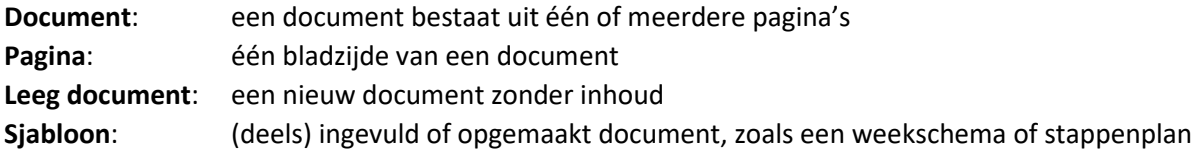

# <span id="page-3-1"></span>Aan de slag: een leeg document maken

Klik in het welkomstscherm (zie vorige pagina) op 'Leeg document'.

In dit venster kies je de pagina-indeling van je document. We hebben standaard een aantal populaire pagina-indelingen toegevoegd voor veelgebruikte stickervellen van diverse leveranciers.

Ook als je geen stickers wilt printen kun je gebruikmaken van een van deze pagina-indelingen.

- 1. Selecteer een lege pagina of de naam van een leverancier.
- 2. Kies het formaat van de pagina (A3, A4 of A5), het aantal cellen en het formaat van de cellen.
- 3. Selecteer of je de pagina liggend (landschap) of staand (portret) wilt invullen.
- 4. Bekijk het voorbeeld van de pagina-indeling met de cellen.
- 5. Klik op 'OK' als je akkoord bent met deze pagina-indeling.
- 6. Wil je een afwijkend formaat? Klik op 'Aangepast' om zelf andere maten in te vullen.

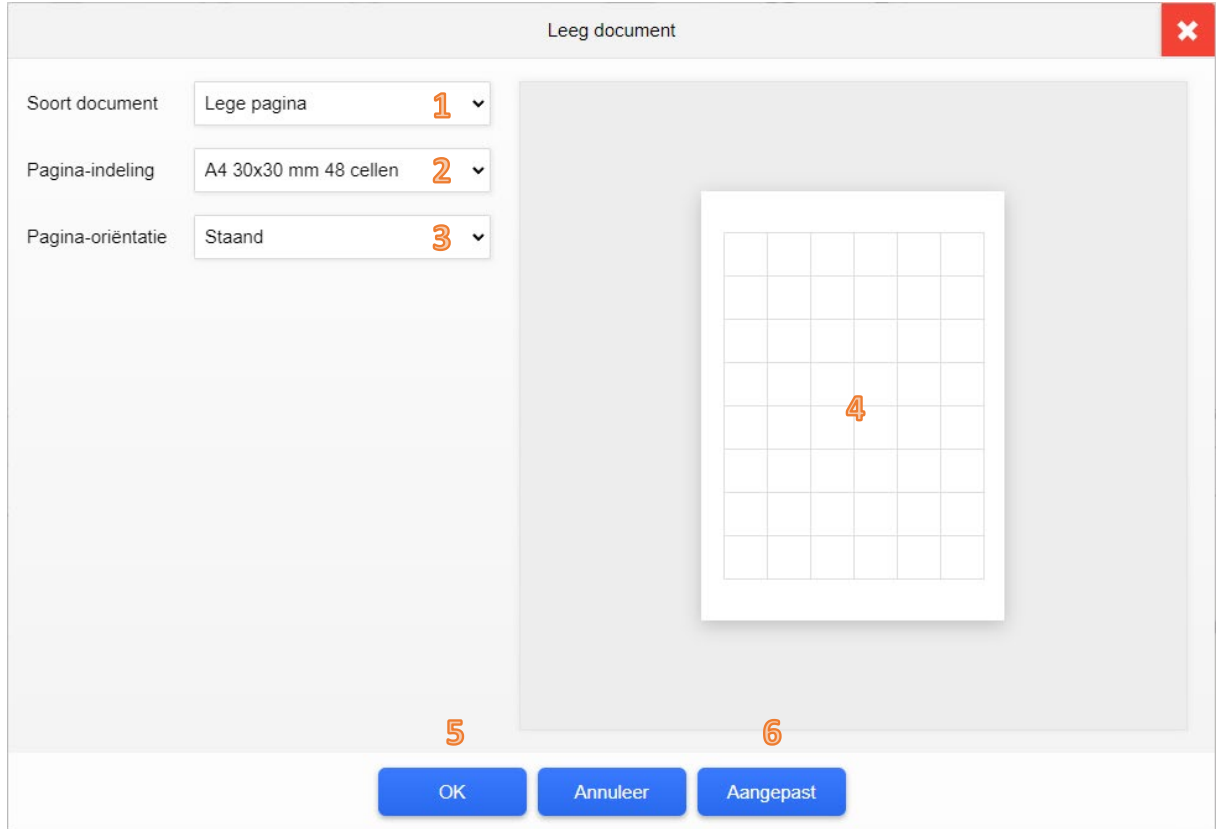

# <span id="page-4-0"></span>De opbouw van een Pictostudio-document

In Pictostudio Pro spreken we van documenten en pagina's. Een document bestaat uit één of meerdere pagina's. Boven en onder iedere pagina kun je een kop- en/of voettekst plaatsen (die zijn hetzelfde voor alle pagina's in een document).

#### 1. **Cellen**

Een pagina bevat één of meerdere cellen. In de cellen kun je pictogrammen, afbeeldingen van je computer of tekst plaatsen.

De cellen zijn verdeeld over de pagina in kolommen (verticaal) en rijen (horizontaal). Je kunt cellen samenvoegen en je kunt het formaat, de marges, de achtergrondkleur en de randen van cellen aanpassen.

#### 2. **Prullenbak**

De prullenbak staat altijd links onderin in beeld, je verwijdert een symbool (pictogram, klok, afbeelding etc.) uit je document door het naar de prullenbak te verslepen.

#### 3. **Zoom**

Rechtsonder kun je in- en uitzoomen.

#### 4. **Hulplijnen**

De grijze hulplijnen die je tijdens het bewerken in beeld ziet verdwijnen als je het document exporteert of print.

#### 5. **Verzamelingen**

Rechts kun je veelgebruikte symbolen toevoegen aan verzamelingen, die je op ieder moment kun invoegen door het symbool naar een cel in het document te verslepen.

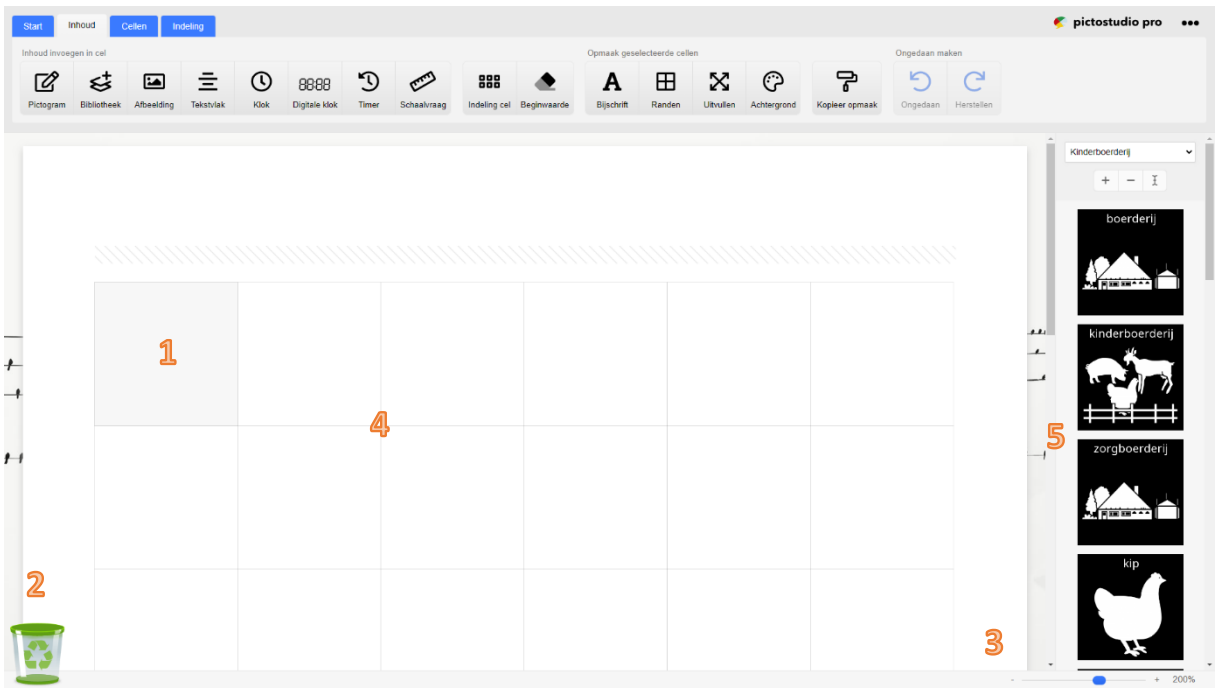

# <span id="page-5-0"></span>Navigeren in Pictostudio Pro

Bovenaan Pictostudio Pro vind je 4 tabbladen in het menu.

- 1. **Start**: nieuw document, document openen of opslaan, document afdrukken
- 2. **Inhoud**: pictogrammen, klokken en andere symbolen toevoegen aan cellen
- 3. **Cellen**: indeling van de cellen, kolommen en rijen wijzigen
- 4. **Pagina**: opmaak van de actieve pagina wijzigen
- 5. **Instellingen**: de instellingen van het programma wijzigen

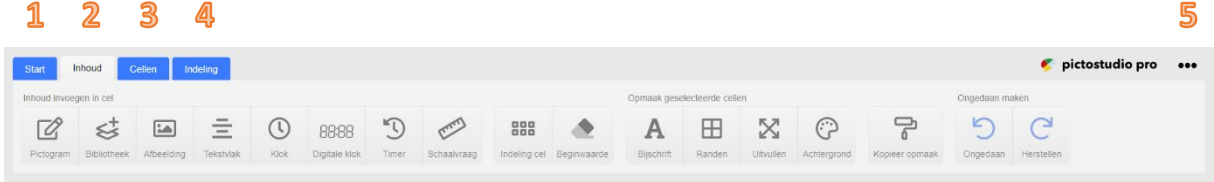

# <span id="page-5-1"></span>Tabblad 'Start'

Star Nien

1

 $\mathbf 2$ 

 $\overline{\mathbf{3}}$ 

4

Onder het tabblad 'Start' vind je de volgende mogelijkheden in het menu.

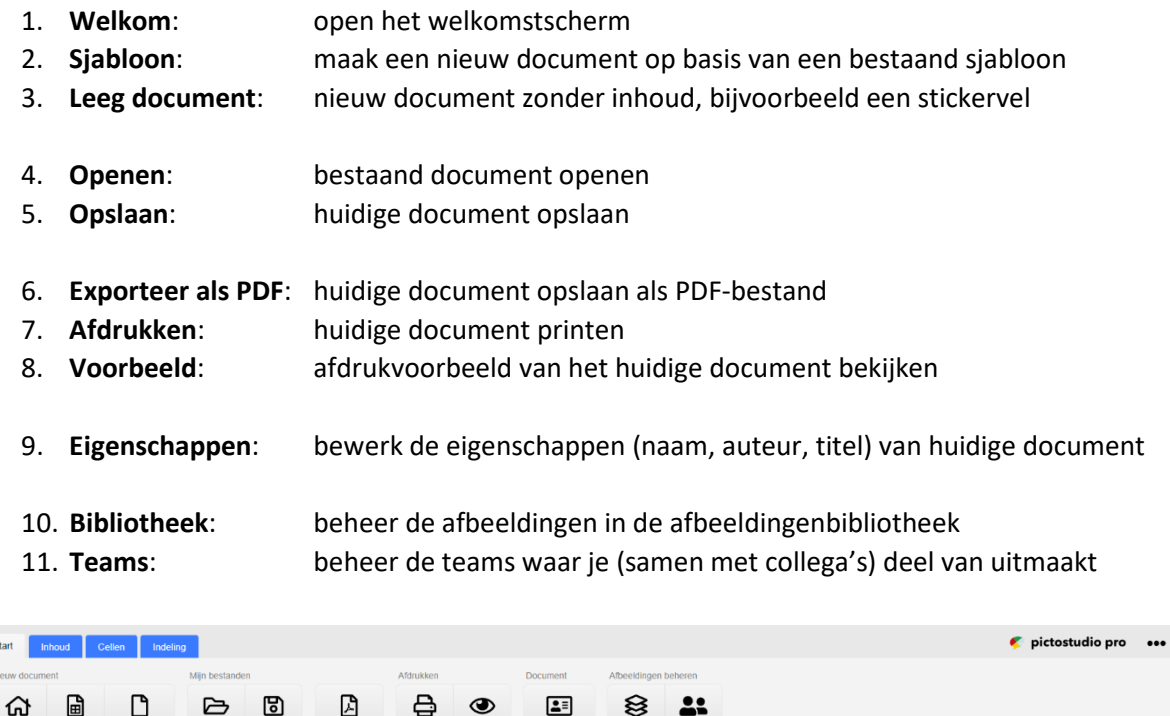

#### <span id="page-5-2"></span>Het verschil tussen 'Opslaan' en 'Exporteer als PDF'

6

 $\overline{\mathbb{Z}}$ 

8

5

Met 'Opslaan' maak je een bestand dat je later weer kunt openen en bewerken. Om dit type bestand te kunnen openen heb je Pictostudio Pro nodig.

9

Teams

10 11

Met 'Export als PDF' maak je een bestand dat je op iedere computer kunt openen en printen, maar niet meer kunt bewerken. Dit is handig als je het document wilt delen met iemand die zelf geen Pictostudio Pro heeft.

# <span id="page-6-0"></span>Tabblad 'Inhoud'

Via de knoppen onder het tabblad 'Inhoud' voeg je pictogrammen, tekst en andere soorten inhoud toe aan de cellen. De cellen zijn afgebakend door een grijze lijn.

Klik op een cel en je krijgt de mogelijkheid om inhoud aan de cel toe te voegen. Dubbelklik op een cel direct een pictogram aan de cel toe te voegen.

Onder het tabblad 'Inhoud vind je de volgende mogelijkheden in het menu.

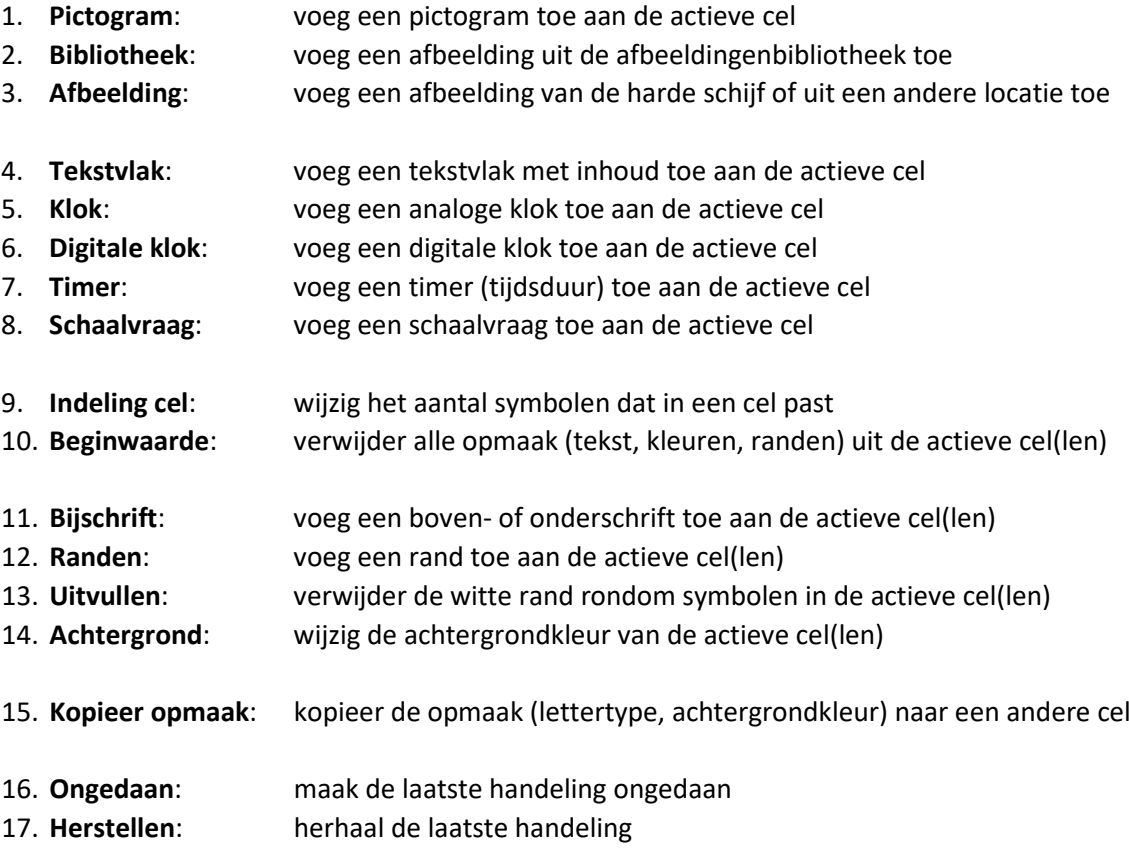

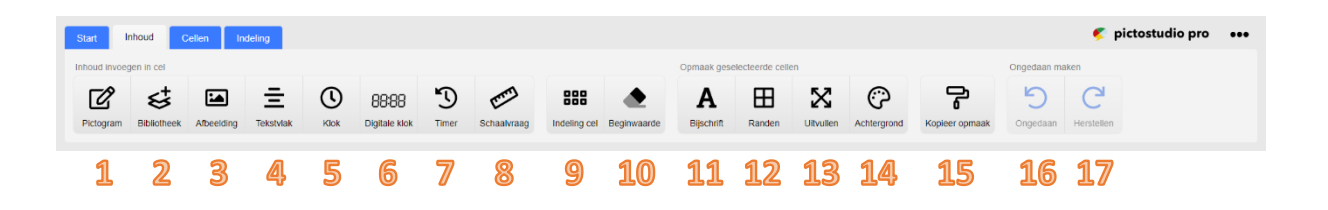

Op de volgende pagina's wordt uitgelegd hoe je met deze knoppen inhoud aan je document kunt toevoegen (knop 1 t/m 8) en hoe je de actieve cellen kunt opmaken (knop 9 t/m 15).

#### <span id="page-7-0"></span>Pictogram invoegen

Met het venster 'Pictogram invoegen' kun zoeken naar het pictogram dat je wilt invoegen.

- 1. **Zoekveld**: vul de zoekterm of het synoniem in waar je naar zoekt
- 2. **Recent toegevoegd**: overzicht van pictogrammen van de laatste 30 dagen
- 3. **Verzamelingen**: overzicht van de verzamelingen waar je toegang toe hebt
- 
- 4. **Categorieën**: overzicht van de categorieën waar je toegang toe hebt
- 5. **Verborgen pictogrammen**: toont het aantal expliciete pictogrammen dat wordt verborgen
- 
- 6. **Voorkeurstaal**: selecteer in welke taal je wilt zoeken naar een pictogram

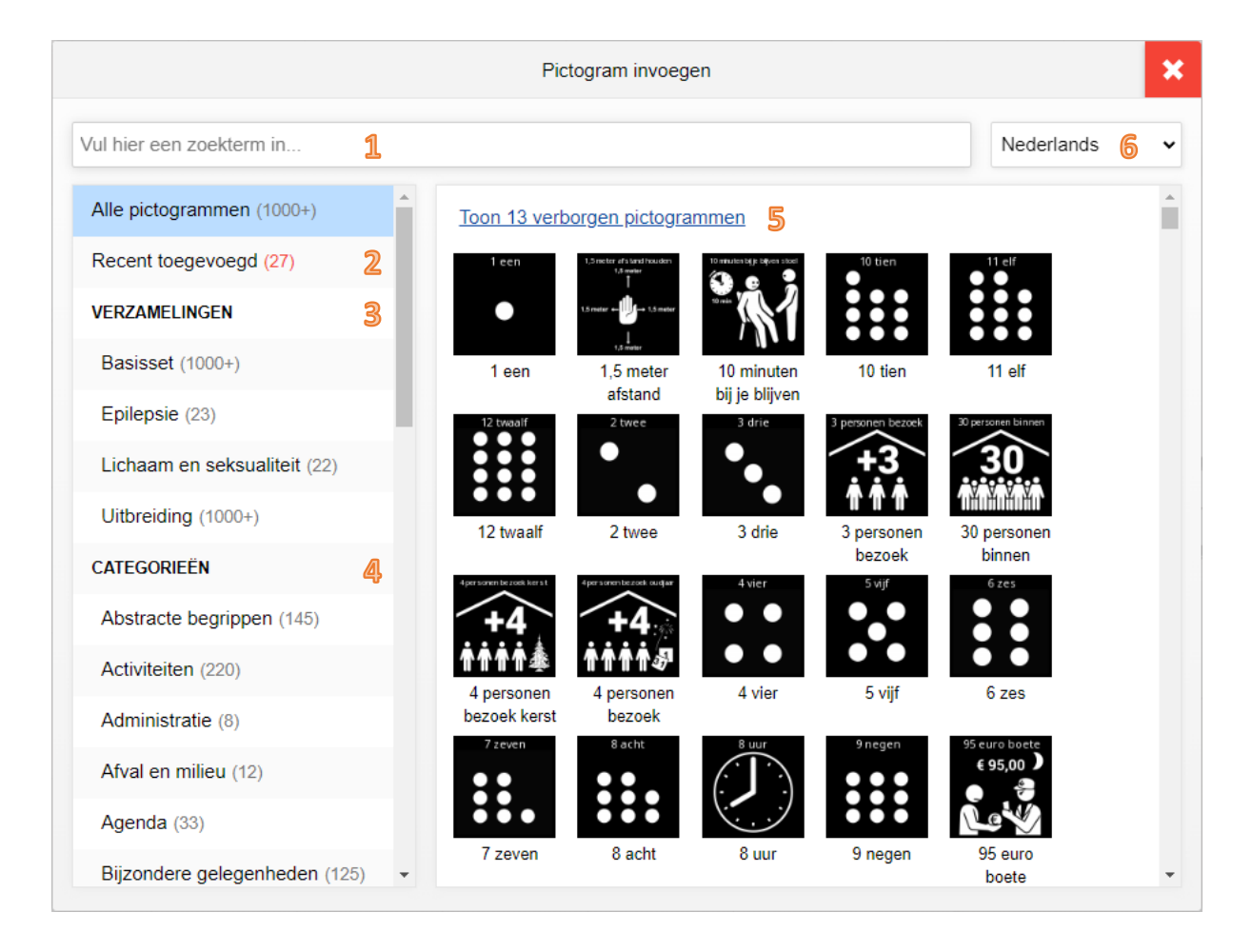

#### *Pictogram toevoegen aan document*

Klik op een pictogram en het pictogram wordt direct ingevoegd in de actieve cel in het document.

#### *Zoeken naar pictogrammen*

Tijdens het invullen van het zoekveld krijg je alleen de relevante pictogrammen te zien. Heb je een verzameling of categorie geselecteerd, dan krijg je alleen de relevante pictogrammen te zien die in de verzameling of categorie staan én waar je de zoekterm in voorkomt.

#### *Verborgen expliciete pictogrammen*

Expliciete pictogrammen, zoals seksuele handelingen, worden standaard in de zoekresultaten verborgen. Als er één of meerdere expliciete pictogrammen verborgen worden, wordt dit bij punt 5 aangegeven. Klik op de link om de verborgen pictogrammen in het overzicht te tonen.

#### <span id="page-8-0"></span>Afbeelding uit bibliotheek invoegen

Met deze optie kun je een eigen foto of afbeelding invoegen in je document. Als eerste selecteer je waar je de afbeelding vandaan wilt halen: OneDrive, Google Drive, Dropbox, Pixabay of dit apparaat.

#### *Afbeelding vanuit OneDrive, Google Drive of Dropbox invoegen*

Heb je een afbeelding op je eigen cloud staan, zoals OneDrive (of SharePoint), Google Drive of Dropbox? Selecteer de desbetreffende cloudomgeving om je afbeelding te kunnen selecteren.

Let op: in sommige gevallen moet je eerst inloggen of extra toestemming geven om de afbeelding te kunnen selecteren. Jouw persoonlijke inloggegevens voor de cloudomgeving worden niet door ons in onze systemen opgeslagen.

#### *Afbeelding vanuit Pixabay invoegen*

Heb je geen eigen foto beschikbaar? Met Pixabay kun je zoeken in een database met duizenden rechtenvrije foto's. Kies voor Pixabay en dit venster verschijnt.

- 1. Vul hier de zoekterm(en) in en druk op ENTER.
- 2. Selecteer de foto die je wilt invoegen.
- 3. Klik op 'OK' om de foto in te voegen.

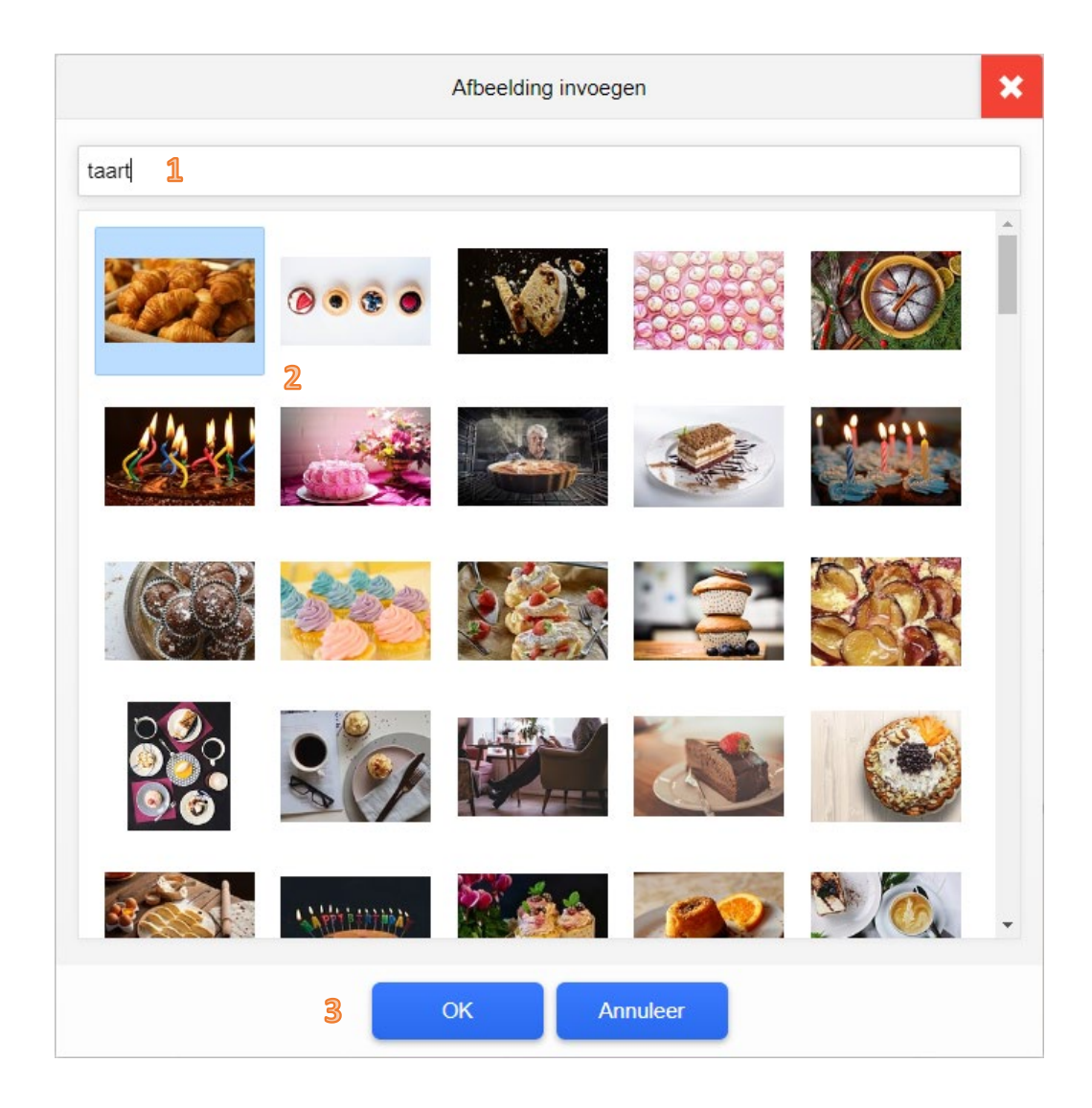

#### *Afbeelding vanaf 'dit apparaat' toevoegen*

Kies voor deze optie als je een foto of afbeelding wilt invoegen vanaf je eigen harde schijf.

#### <span id="page-9-0"></span>Klokken en timers invoegen

Met deze knoppen kun je verschillende soorten klokken (analoog en digitaal) en timers (waarmee je een tijdsduur duidt) aan je document toevoegen.

- 1. **Formaat en tijdstip:** de actieve tab, waarin je de tijd en het formaat wijzigt
- 2. **Cijfers en wijzerplaat**: de tab waarin je de kleuren van de klok wijzigt
- 3. **Formaat**: kies de grootte van het pictogram ten opzichte van de cel 4. **Tijdstip of duur**: vul aan welk tijdstip (of bij de timer: welke duur) de klok moet aangeven 5. **Ongedaan**: maak de laatste handeling ongedaan 6. **Herstellen**: herhaal de laatste handeling
- 7. **Klok invoegen**: voeg de klok of timer toe aan de actieve cel in het document

**Opmerking**: zie ook de uitleg 'pictogrammen bewerken' later in deze handleiding.

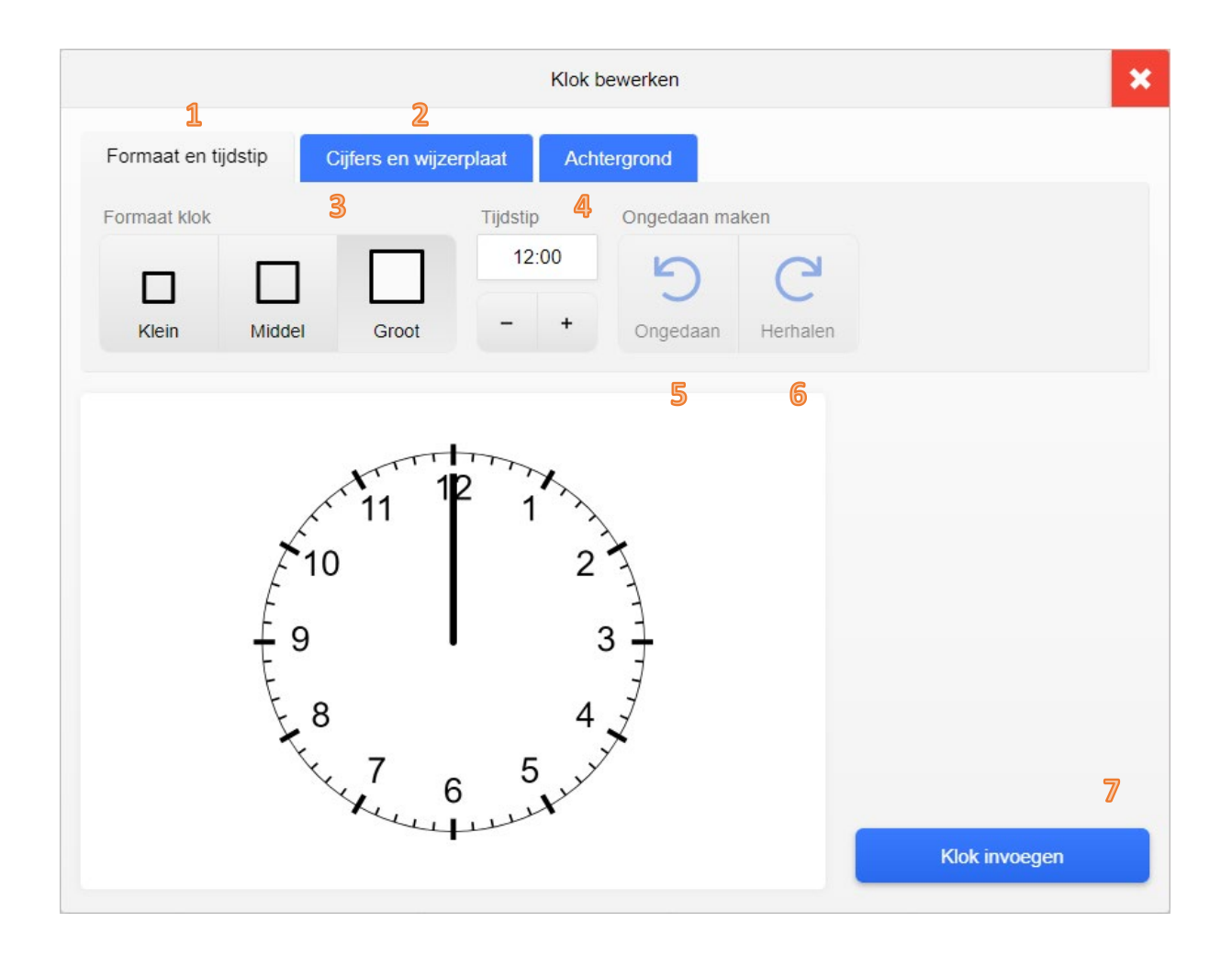

#### <span id="page-10-0"></span>Indeling cel bewerken

Doorgaans voeg je één symbool toe aan een cel. Het is echter ook mogelijk om meerdere symbolen aan één cel toe te voegen. Bij 'Indeling cel' kun je aangeven in hoeveel vakjes je de cel wilt onderverdelen. Aan ieder vakje kun je één symbool toevoegen.

Vul het aantal symbolen dat je horizontaal (van links naar rechts) en verticaal (van boven naar beneden) wilt kunnen invoegen. Het maximum is 100 vakjes (10x10).

**Opmerking**: je kunt een cel herstellen naar de beginsituatie door in dit venster 1x1 in te vullen.

#### <span id="page-10-1"></span>Bijschrijft bewerken

Boven- of onder iedere cel kun je tekst toevoegen. Dit noemen we in Pictostudio Pro een 'bijschrift'.

Een bijschrift voeg je toe aan een cel met de knop 'Bijschrift'. Een bestaand bijschrift kun je bewerken door erop te dubbelklikken.

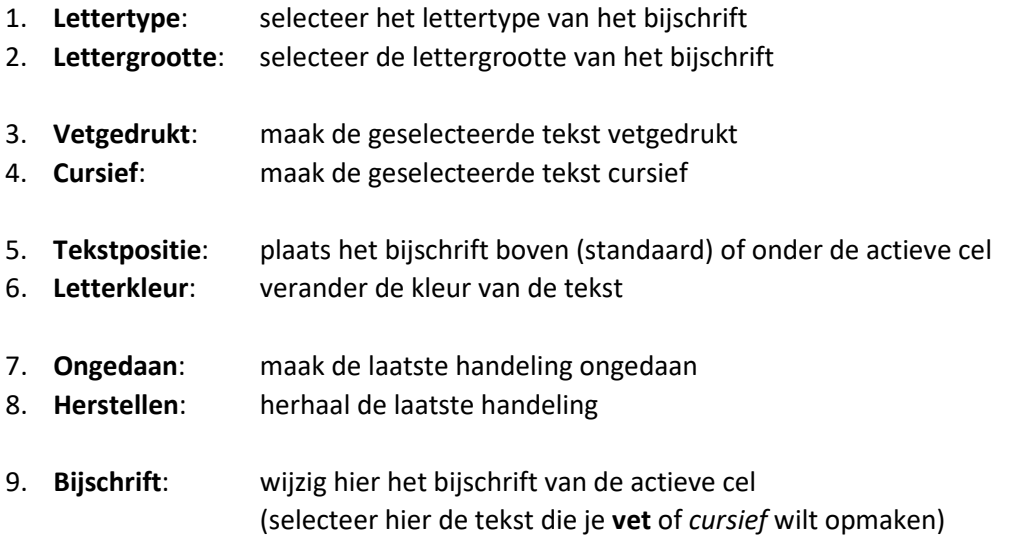

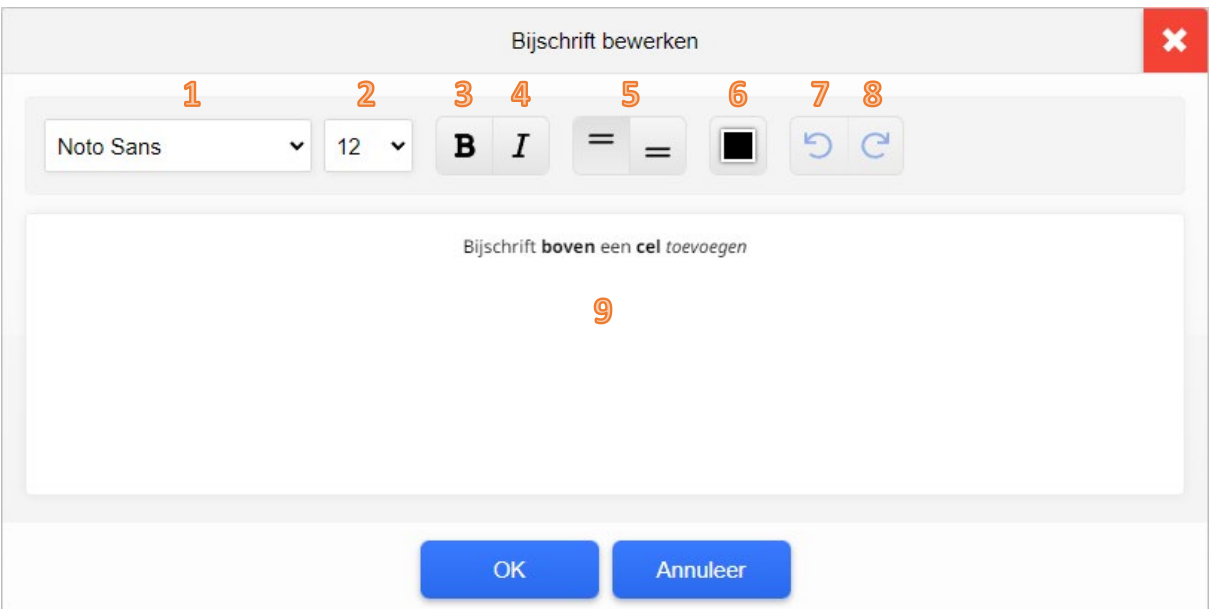

# <span id="page-11-0"></span>Randen cel bewerken

De lichtgrijze randen rondom van de cellen worden niet afgedrukt.

Wil je toch randen aan de cel(len) toevoegen die ook zichtbaar blijven tijdens het afdrukken, maak dan gebruik van de functie 'Randen'.

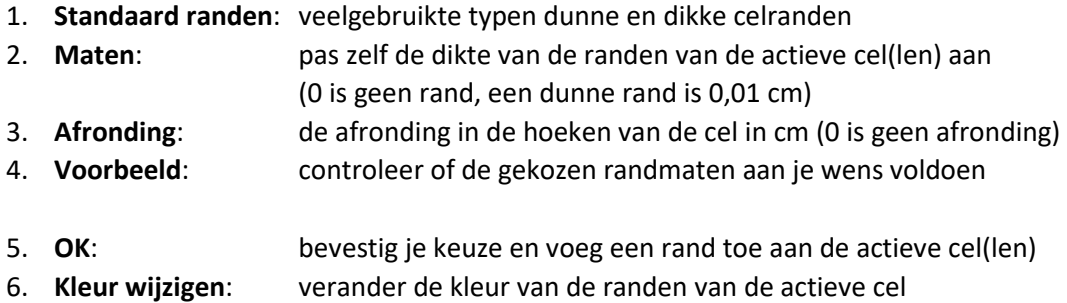

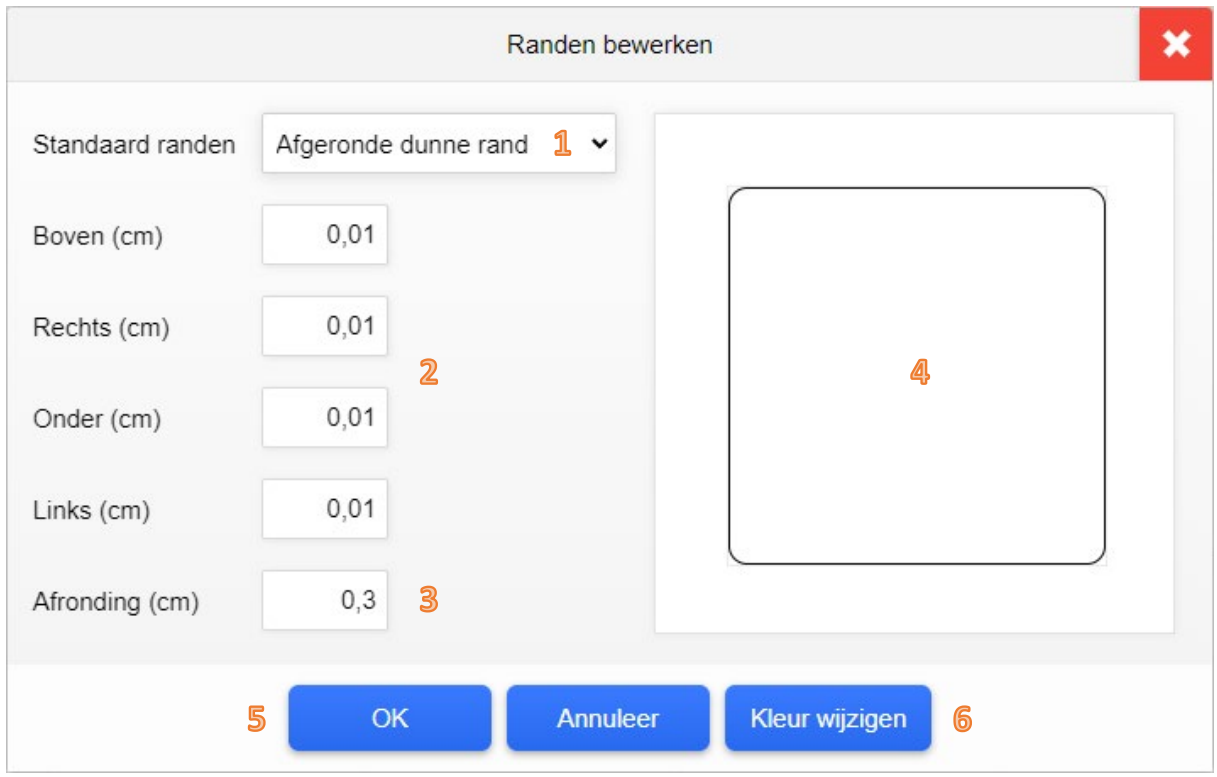

# <span id="page-12-0"></span>Symbolen in cel uitvullen

Om ieder symbool staat standaard een doorzichtige rand (een marge). Deze marge kun je verwijderen door de cel te selecteren en te klikken op de knop 'Uitvullen'.

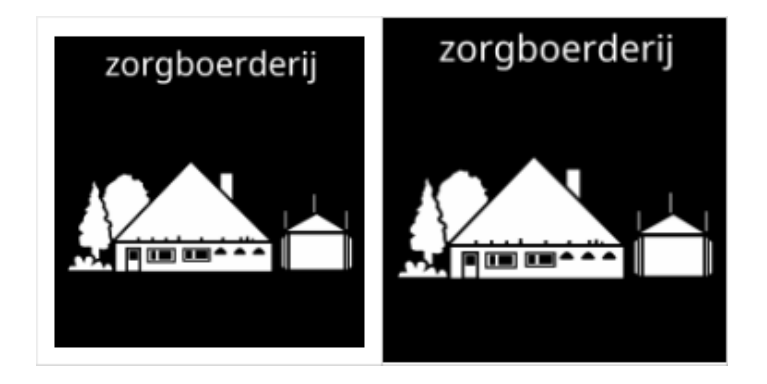

**Voorbeeld**: links de normale situatie, rechts het pictogram 'uitgevuld'.

#### <span id="page-12-1"></span>Kopieer opmaak

Met deze knop kun je de opmaak van een cel kopiëren naar een andere cel.

**Opmerking**: deze functie is in grote lijnen identiek aan de functie 'kopieer opmaak' (op 'opmaak kopiëren/plakken') in Microsoft Word en Excel.

**Werkwijze**: selecteer de cel met de juiste opmaak, klik in het menu op 'kopieer opmaak' en klik vervolgens op de cel waarvan je de opmaakt wilt wijzigen. De opmaak uit de eerste cel wordt direct toegepast op de laatste cel.

Welke aspecten kun je met deze functie kopiëren:

- 1. celindeling (aantal horizontale en verticale vakjes in een cel);
- 2. positie boven- of onderschrift;
- 3. lettertype en lettergrootte van het onderschrift;
- 4. achtergrondkleur;
- 5. dikte van de rand(en);
- 6. kleur van de rand(en).

#### <span id="page-12-2"></span>Meerdere cellen tegelijk bewerken

Met de knoppen bijschrift, randen, uitvullen en achtergrond kun je meerdere cellen tegelijk bewerken.

**Werkwijze**: je selecteert meerdere cellen tegelijk door zowel de linkermuisknop als de SHIFT-toets ingedrukt te houden (op het toetsenbord onder ENTER).

# <span id="page-13-0"></span>Pictogrammen bewerken

Dubbelklik op een pictogram om de vormgeving en tekst van het pictogram te bewerken.

**Opmerking**: op vrijwel ieder symbool (pictogram, tekstvlak, afbeelding, klok en timer) kun je dubbelklikken.

Vervolgens krijg je een editor te zien waarin je de vormgeving van het symbool kunt aanpassen.

- 1. **Opmaak:** de actieve tab, waarin je de tekst en het formaat wijzigt
- 2. **Kleuren**: de tab waarin je de kleuren van het pictogram wijzigt
- 3. **Uitgebreid**: voeg een kruis, streep, krul of vinkje toe aan het pictogram
- 4. **Vertalen**: vertaal het boven- of onderschrift naar een andere taal
- 5. **Formaat**: kies de grootte van het pictogram ten opzichte van de cel
- 6. **Lettertype**: selecteer het lettertype van de tekst boven of onder het pictogram
- 7. **Tekstpositie**: kies of de tekst boven of onder het pictogram komt te staan
- 8. **Tekst bewerken**: wijzig de tekst die boven of onder het pictogram staat
- 9. **Ongedaan**: maak de laatste handeling ongedaan
- 10. **Herstellen**: herhaal de laatste handeling
- 11. **Pictogram bijwerken**: bevestig de wijzigingen die je aan het pictogram hebt gemaakt

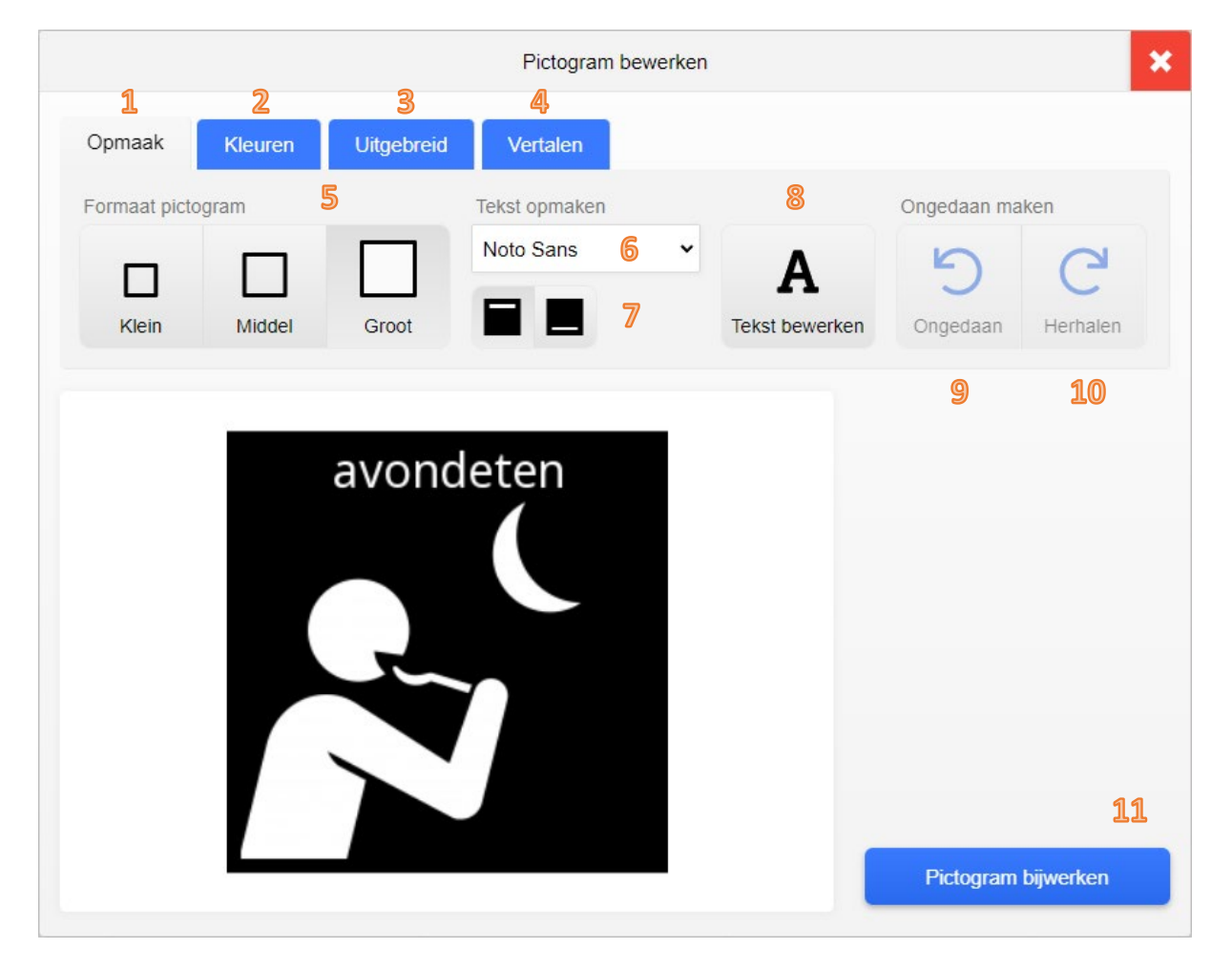

#### <span id="page-14-0"></span>Kleuren van het pictogram wijzigen

In het scherm 'Pictogram bewerken' kun je de kleuren van het pictogram wijzigen. Dubbelklik in het document op het pictogram en klik vervolgens op het tweede tabblad: 'Kleuren'.

**Opmerking**: ook bij (digitale) klokken en timers kun je op deze manier de kleuren wijzigen.

In het tabblad 'Kleuren' kun je de kleuren van het pictogram als volgt wijzigen:

- 1. **Kleuren**: het tabblad waarin je de kleuren van het pictogram wijzigt
- 2. **Zwart-wit**: herstel de kleuren naar de zwart-wit beginsituatie
- 3. **Kleur pictogram**: verander de witte kleur (en de tekst) van het pictogram
- 4. **Achtergrondkleur**: verander de zwarte kleur van het pictogram
- 5. **Palet**: kies een andere serie kleuren
- 6. **Voorbeeld**: je ziet na enkele seconden een voorbeeld met de gekozen kleuren

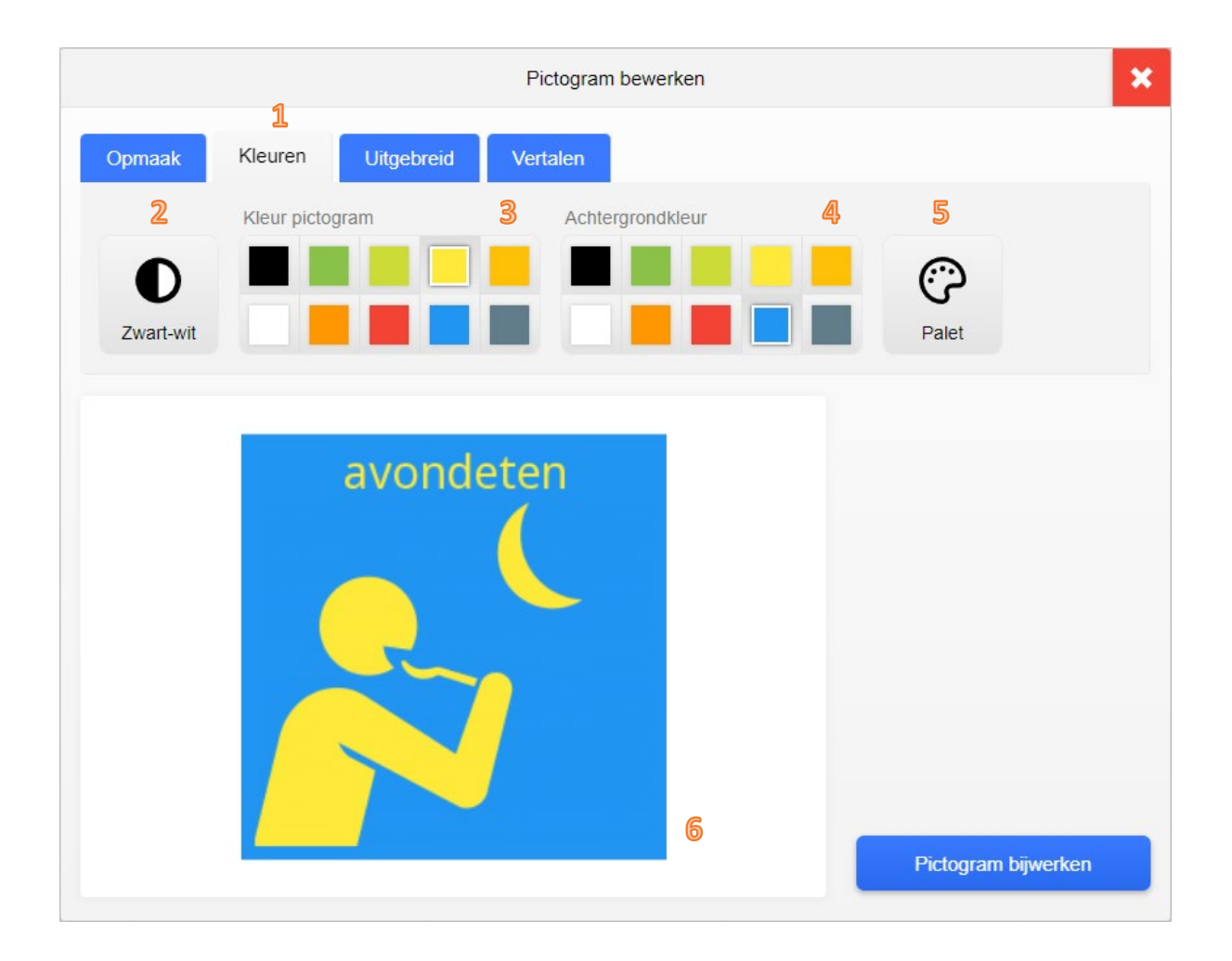

#### <span id="page-15-0"></span>Geavanceerde opties pictogram opmaken

Het is ook mogelijk om een kruis, lijn, krul, vinkje of vraagteken toe te voegen aan het pictogram. Hiermee kun je aangeven dat een handeling niet is toegestaan of juist is voltooid.

Daarnaast is het mogelijk een pictogram horizontaal te spiegelen (zodat de oriëntatie van het pictogram correspondeert met de situatie waarin deze wordt gebruikt) en steeds een kwartslag met de klok mee te draaien.

Al deze wijzigingen kun je uitvoeren in het derde tabblad van het scherm 'Pictogram bewerken'.

In het derde tabblad kun je het pictogram als volgt wijzigen:

- 1. **Uitgebreid**: het tabblad waarin je een symbool aan het pictogram toevoegt
- 2. **Spiegelen**: spiegel het pictogram horizontaal
- 3. **Symbool toevoegen**: selecteer het symbool dat je over het pictogram wilt plaatsen
- 4. **Draaien**: draai het pictogram een kwartslag met de klok mee
- 5. **Voorbeeld**: je ziet na enkele seconden een voorbeeld met de aangepaste opmaak

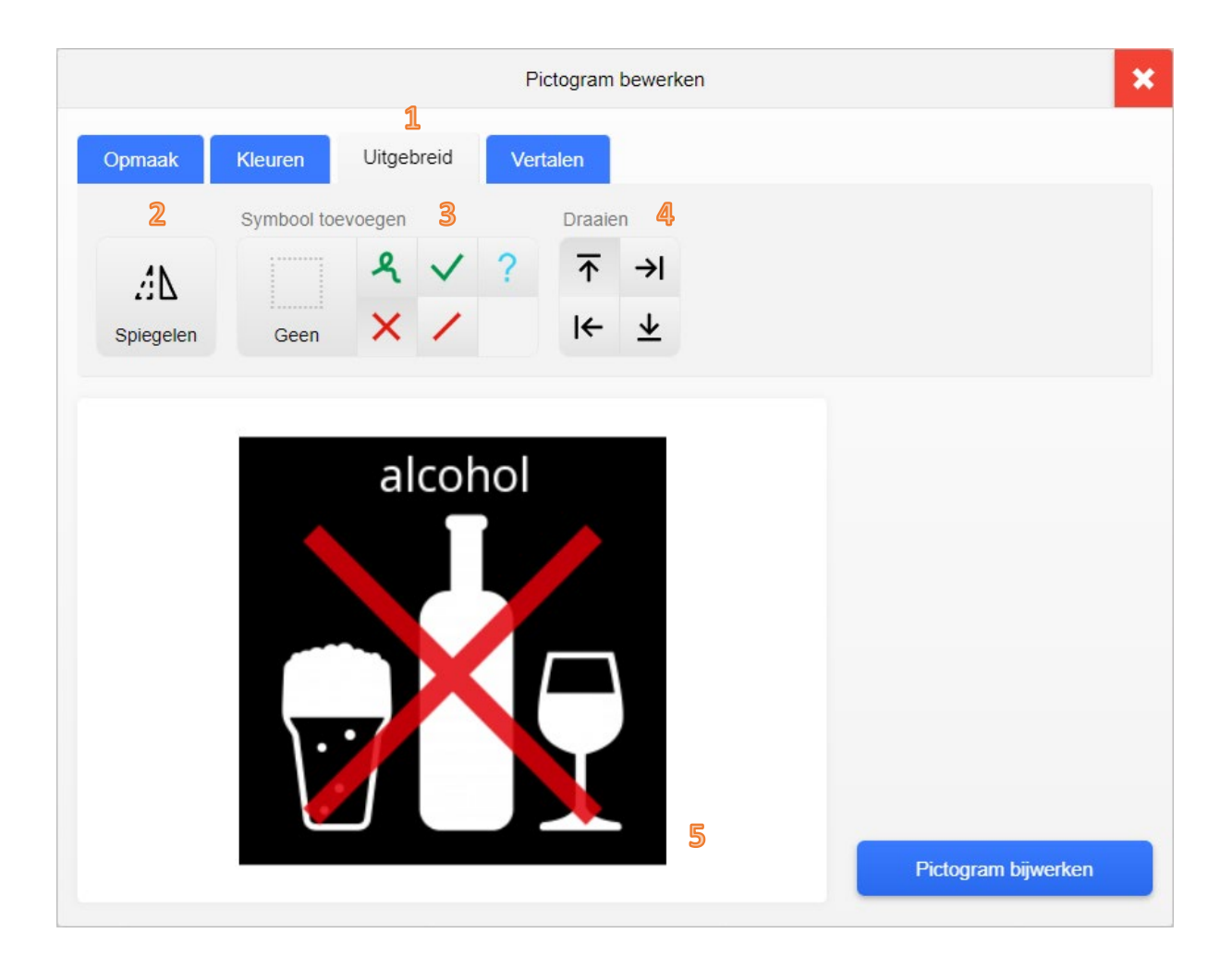

# <span id="page-16-0"></span>Verzamelingen beheren

De symbolen (zoals pictogrammen, klokken, timers en tekstvlakken) die je vaker wilt gebruiken in verschillende documenten kun je opslaan in een 'verzameling' aan de rechterzijde van het Pictostudio Pro-scherm.

Je kunt meerdere verzamelingen aanmaken op basis van bijvoorbeeld een thema, een groep of een persoon.

Je verzamelingen zijn gekoppeld aan je persoonlijke account, niet aan het actieve document. Op iedere computer waar je inlogt op Loggon heb je toegang tot je eigen (eerder aangemaakte) verzamelingen.

- 1. De naam van de actieve verzameling. Klik hier om tussen jouw persoonljke verzamelingen te wisselen.
- 2. Maak een nieuwe verzameling aan met het plusteken en kies een geschikte naam.
- 3. Verwijder de actieve verzameling met het minteken. **Let op**: de verzameling wordt definitief verwijderd.
- 4. Hernoem de actieve verzameling met de knop met de cursor erop.
- 5. Alle symbolen die deel uitmaken van de verzameling (zoals pictogrammen, klokken en tekstvlakken).

**Opmerking**: (eigen) foto's en afbeeldingen kunnen niet aan een verzameling worden toegevoegd. Gebruik hiervoor de afbeeldingenbibliotheek (zie volgende pagina).

Vanuit een document kun je de symbolen (pictogrammen, klokken, timers en tekstvlakken) naar een verzameling toe verslepen. De volgorde van de symbolen kun je wijzigen door een symbool naar boven of beneden te verslepen binnen de verzameling.

Versleep een symbool vanuit de verzameling naar een lege cel in het document en het symbool wordt direct aan het document toegevoegd. Je kunt een symbool zo vaak je wilt invoegen vanuit je eigen verzamelingen.

Wil je een symbool uit je verzameling verwijderen? Versleep het symbool vanuit de verzameling naar de prullenbak linksonder het scherm.

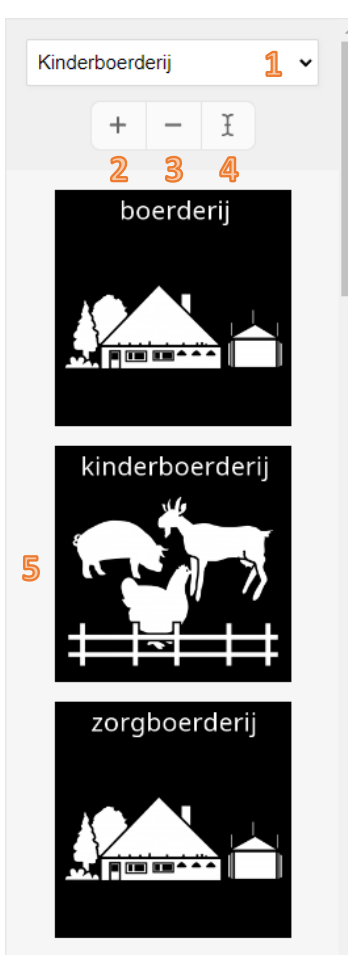

# <span id="page-17-0"></span>Afbeeldingenbibliotheek beheren

Persoonlijke afbeeldingen en eigen pictogrammen kun je toevoegen aan de afbeeldingenbibliotheek. Deze afbeeldingen kun je steeds opnieuw invoegen. Ook kun je deze afbeeldingen delen met andere gebruikers en in teamverband.

- 1. **Overzicht mijn mappen**: overzicht van jouw persoonlijke mappen 2. **Overzicht mijn teams**: overzicht van teams en mappen waar je aan deelneemt 3. **Map toevoegen**: maak een nieuwe map onder in de geselecteerde map (persoonlijk of in een team) 4. **Map verwijderen**: verwijder de geselecteerde map 5. **Map hernoemen**: verander de naam van de geselecteerde map 6. **Zoeken naar**: vul de zoekterm in waarop je de bestandsnamen wilt filteren 7. **Weergave**: keuze tussen grote afbeeldingen (naast elkaar) of kleine afbeeldingen (lijstweergave met aanvullende details)
- 8. **Afbeeldingen**: alle afbeeldingen in de map die voldoen aan de zoekterm (6)
- 9. **Upload afbeelding**: upload één of meerdere afbeeldingen naar de actieve map 10. **Verplaats afbeelding**: verplaats de geselecteerde afbeelding(en) naar andere map 11. **Hernoem afbeelding**: verander de naam van de geselecteerde afbeelding 12. **Verwijder afbeelding**: verwijder de geselecteerde afbeelding(en)
- 13. **Deel afbeelding**: deel de geselecteerde afbeelding(en) met andere gebruikers
- 

14. **Beschikbare ruimte**: hoeveel afbeeldingen je hebt geüpload (blauw, geel of rood) en hoeveel opslagruimte er nog beschikbaar is

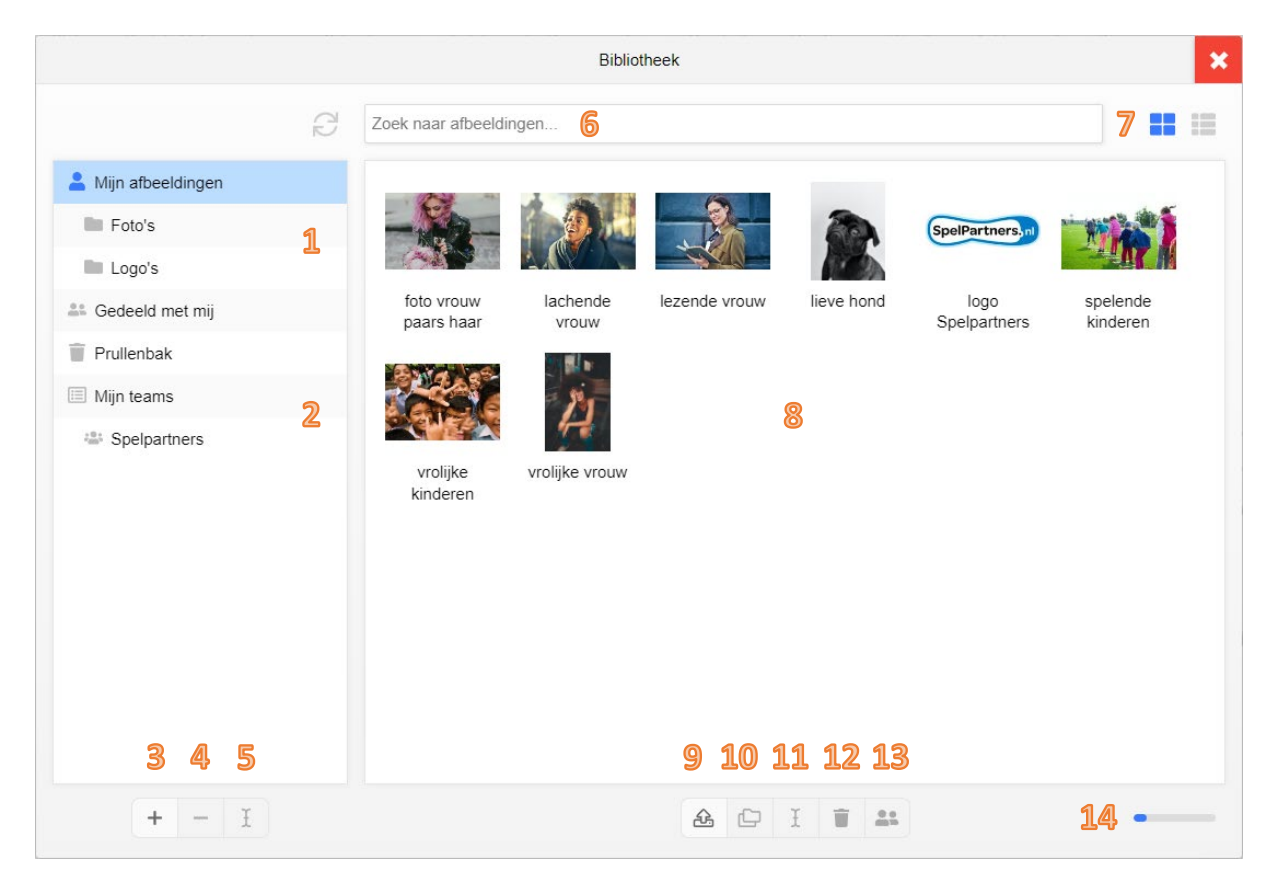

#### <span id="page-18-0"></span>Toelichting op de Afbeeldingenbibliotheek

Op deze pagina lichten we toe hoe de afbeeldingenbibliotheek werkt. In veel gevallen gedraagt de afbeeldingenbibliotheek zich zoals je dat gewend bent van de mappen in Windows en MacOS, waar dat niet zo is lichten we dat hieronder toe.

**Afbeelding invoegen**: dubbelklik op de afbeelding om de afbeelding in te voegen in de actieve cel.

Een afbeelding kun je delen met een andere gebruiker of met een team waar je lid van bent. Gebruik hiervoor de knop bij punt 13. Teams maak en beheer je aan via de knop 'Teams' in 'Start' (zie ook pagina 6, punt 11) of ga naa[r www.loggon.net/team-list.](http://www.loggon.net/team-list)

Het is mogelijk om één of meerdere afbeeldingen vanuit je computer (vanuit het venster 'Windows Verkenner' of de 'Finder' in MacOS) direct naar de actieve map te verslepen.

Het uploaden van afbeeldingen duurt enkele seconden per afbeelding. Alle afbeeldingen worden gecomprimeerd (kleiner gemaakt zodat ze snel kunnen worden geüpload).

**Let op**: we raden je aan de originele afbeeldingen op je computer te bewaren als back-up. De functie afbeeldingbibliotheek is niet bedoeld als back-up en slaat enkel een verkleinde versie van jouw foto's en afbeeldingen op, geschikt voor gebruik in Pictostudio Pro.

Iedere afbeelding heeft een 'eigenaar', dat is de gebruiker die de afbeelding heeft toegevoegd. Als je afbeeldingen direct upload naar een team, worden ze ook automatisch toegevoegd aan 'Mijn afbeeldingen'.

Als je jouw persoonlijke afbeeldingen verwijderd uit 'Mijn afbeeldingen' (of een van de onderliggende mappen), worden ze ook verwijderd uit teams waar je de afbeelding mee hebt gedeeld.

Verwijder je een van je eigen afbeeldingen uit een van de teams (of een van de onderliggende mappen), dan blijven ze beschikbaar in 'Mijn afbeeldingen' (of een van de onderliggende mappen).

**Opmerking**: sommige handelingen, zoals afbeeldingen verwijderen en delen, kunnen voor meerdere afbeeldingen tegelijk worden uitgevoerd. Selecteer meer afbeeldingen tegelijk door de SHIFT-toets ingedrukt te houden.

Verwijderde afbeeldingen komen terecht in de 'Prullenbak'. Afbeeldingen die je vanuit de prullenbak hersteld verschijnen weer in 'Mijn afbeeldingen'. Herstelde afbeeldingen moet je opnieuw delen met andere gebruikers of teams voordat zij hier (weer) toegang toe krijgen.

Verwijder je een afbeelding die met jou wordt gedeeld uit 'Mijn afbeeldingen', dan wordt de afbeelding uit jouw overzicht verwijderd, maar blijft deze beschikbaar voor de eigenaar.

Het is mogelijk om afbeeldingen uit de prullenbak (definitief) te verwijderen. Selecteer een of meerdere afbeeldingen in de prullenbak en selecteer verwijderen (punt 12). Deze handeling is permanent, je kunt een afbeelding hierna niet meer herstellen of terughalen.

# <span id="page-19-0"></span>Tabblad 'Cellen'

In het tabblad 'Cellen' kun je verschillende bewerkingen uitvoeren die betrekking hebben op meerdere cellen tegelijk. Je selecteert meerdere cellen door de SHIFT-toets ingedrukt te houden.

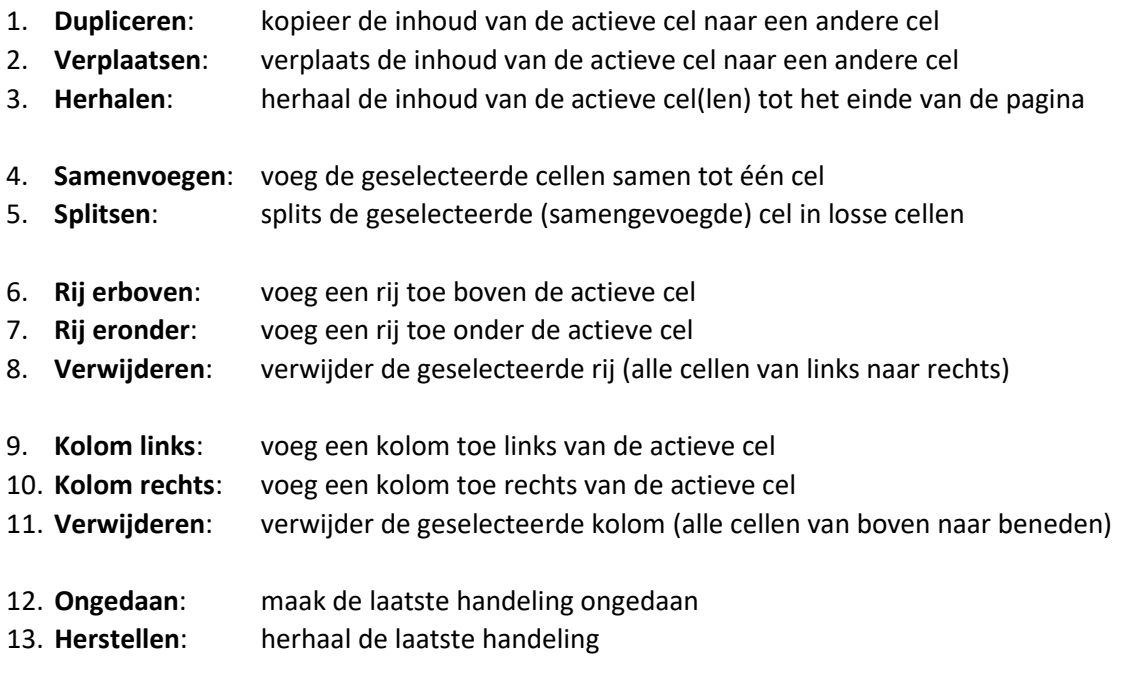

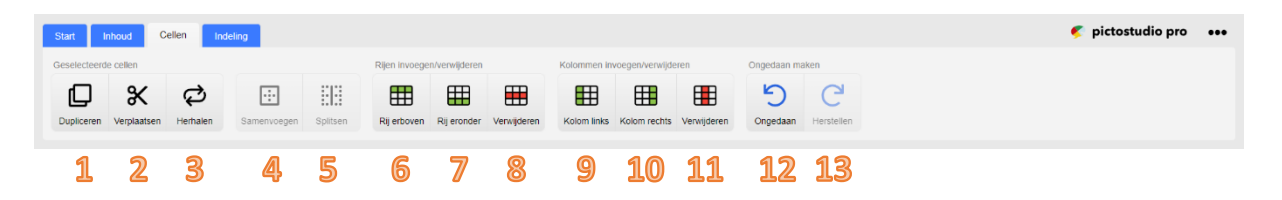

#### <span id="page-19-1"></span>Cellen dupliceren

Met deze knop kun je de inhoud van een cel kopiëren (dupliceren) naar een andere cel.

**Werkwijze**: selecteer de cel die je wilt kopiëren, klik in het menu op 'Dupliceer' en klik vervolgens op de cel waar je de inhoud naartoe wilt kopiëren. De inhoud uit de eerste cel wordt direct toegevoegd aan de laatste cel.

#### <span id="page-19-2"></span>Cellen verplaatsen

Met deze knop kun je de inhoud van een cel verplaatsen naar een andere cel.

**Werkwijze**: selecteer de cel met de inhoud die je wilt verplaatsen, klik in het menu op 'Verplaatsen' en klik vervolgens op de cel waar je de inhoud naartoe wilt verplaatsen. De inhoud uit de eerste cel wordt direct verplaatst naar de laatste cel.

#### <span id="page-20-0"></span>Cellen samenvoegen

Houdt de SHIFT-toets ingedrukt en selecteer meerdere cellen. Klik vervolgens op 'Samenvoegen'. De geselecteerde cellen worden nu één grote cel en de inhoud uit de eerste cel van de selectie vult de nieuwe samengestelde cel.

#### <span id="page-20-1"></span>Cellen splitsen

Selecteer een samengevoegde cel (zie vorige kopje) en klik op 'Splitsen'. De samengestelde cel wordt opgedeeld in meerdere losse cellen. De inhoud uit de samengestelde cel wordt verplaatst naar de eerste cel linksboven in de nieuwe selectie.

# <span id="page-20-2"></span>Tabblad 'Indeling'

In het tabblad 'Indeling kun je verschillende bewerkingen uitvoeren die betrekking hebben op de pagina's van je document en het document zelf.

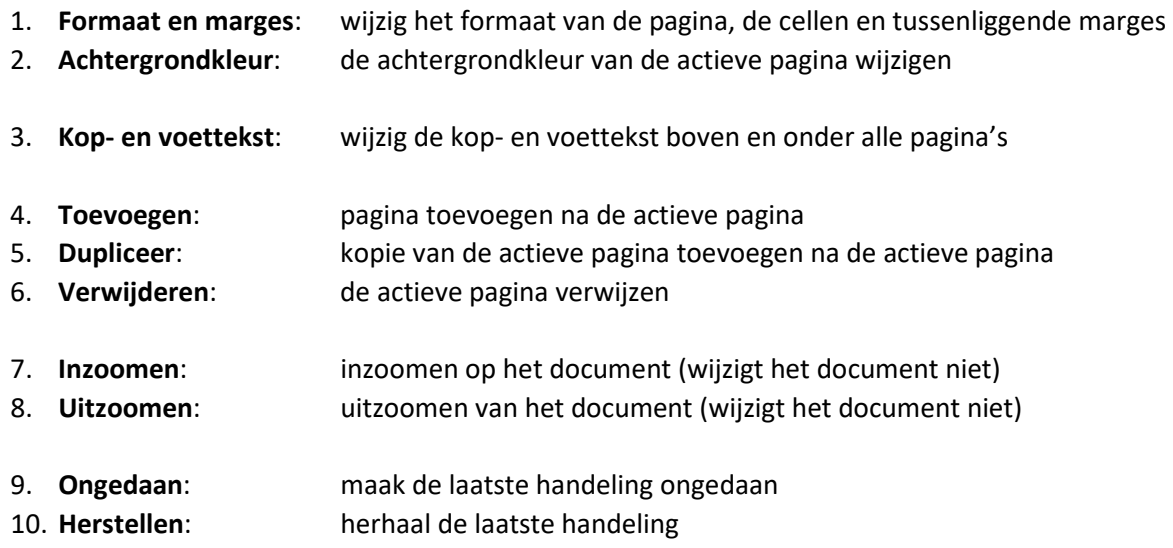

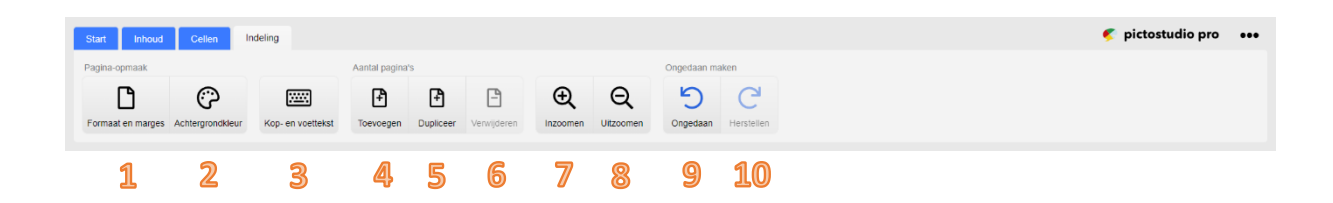